# Patient Portal

How to create a portal account

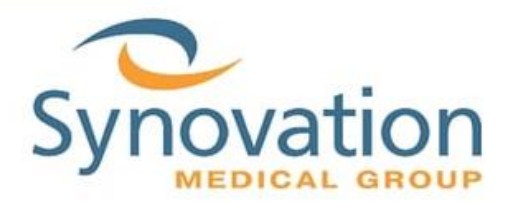

During your next office visit, ask the front desk if they can check if a portal invite has been sent.

They will confirm if your email address is on file, you will receive a portal invitation via your email within 15 minutes.

### Email Invitation

Check your email from FollowMyHealth with the title "Complete your Synovation Medical Group Patient Portal Registration"

**Please Note:** Check your spam/junk inbox as well.

Complete Your Synovation Medical Group Patient Portal Registration

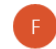

FollowMyHealth <noreply@followmyhealth.com> 2/23/2021 9:25 AM

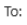

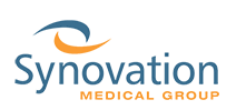

Dear Test,

In order to start the registration process and get connected to your medical information, follow these 3 steps when you click the registration link below:

1) Click Sign Up and Connect. If you already have a portal account and want to connect with an additional provider, click Sign in and add this connection (skip to step 3).

2) Create a username for your portal account. By default, this will be your email address. Next, create a password following the criteria noted on the right of the screen. Confirm your password to continue.

3) Connect your account. Follow the on-screen prompts to complete your account connection. These screens include accepting our Terms of Service, entering your Invite Code [the last four digits of your social security number/year of birth] and accepting the release of information.

You will then be ready to access and manage all of your personal health information in one secure location 24 hours a day / 7 days a week with any computer, smartphone or tablet!

And don't forget: with our portal you can communicate with your physicians via secure messaging ...save time by scheduling appointments online...view your test and lab results the moment they're available...refill prescriptions and so much more!

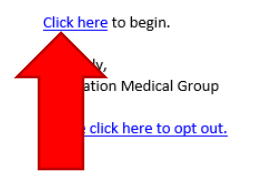

**Try It:** Click on the Click Here link.

ビ

### Creating Portal Account

Once you click on the link from the invitation email, a new window will open.

**Please Note:** Your primary doctor/medical group may be part of the FollowMyHealth system already, you have the option of using your existing FollowMyHealth account by selecting the "Sign in and add this connection" button

**Existing FollowMyHealth users:** You will **NOT** be associated with the Synovation FollowMyHealth portal if you do not click the link in the patient portal invite email from page 1

If you already have an existing FollowMyHealth account, please skip to step 5 on page 4

**1.** Click on the Sign Up and Connect button

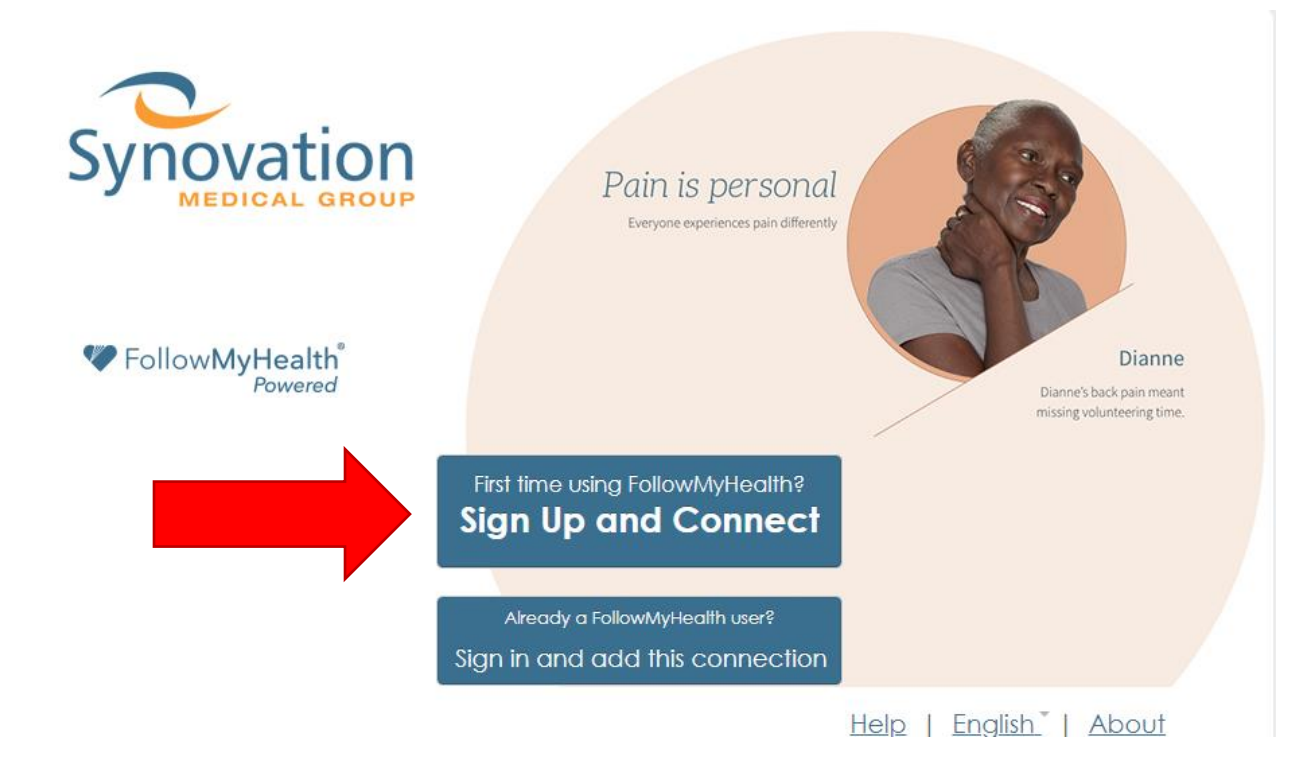

**2.** If you are creating a new account, you will be sent to the sign up and connect page

**USERNAME:** Cannot contain characters such as / ? # or \.

#### **We recommend using your email address as your username**

**PASSWORD:** Passwords need to be at least 8 characters with at least one number and a special character such as !@#\$

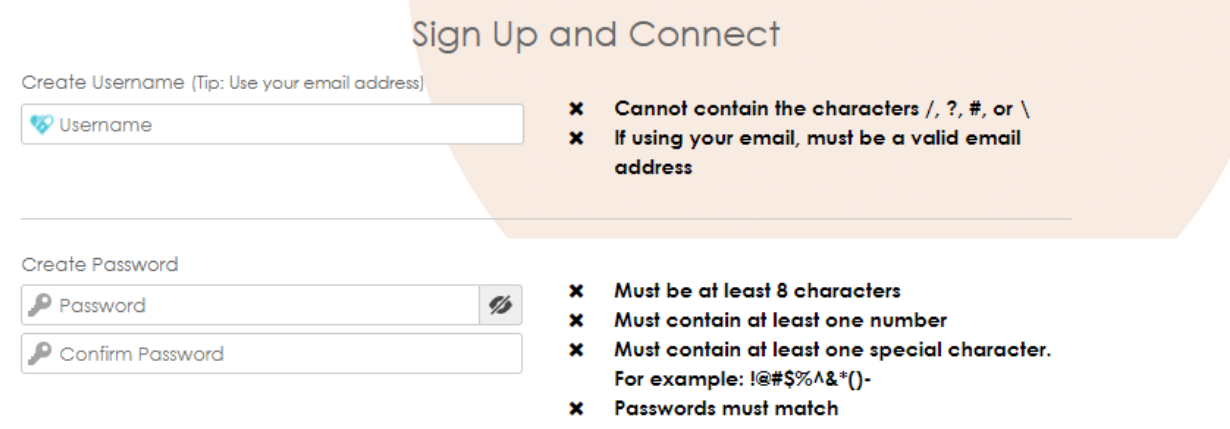

**3.** If the password or email requirements are not met, the missing requirements will turn red and you will not be able to press the confirm and continue button

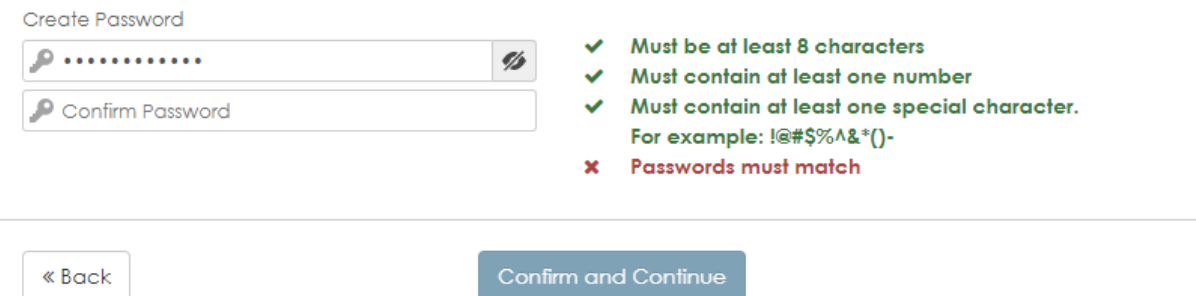

**4.** The requirements on the right side of the page will turn green if the requirements are met and your passwords match. The button on the bottom of the page will then turn blue and you will be able to continue

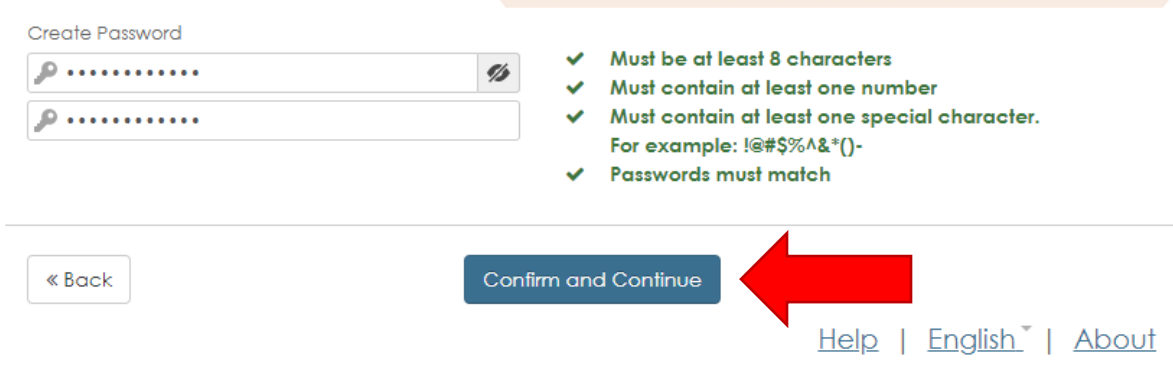

**5.** If your username has not been taken already, you will then reach this page

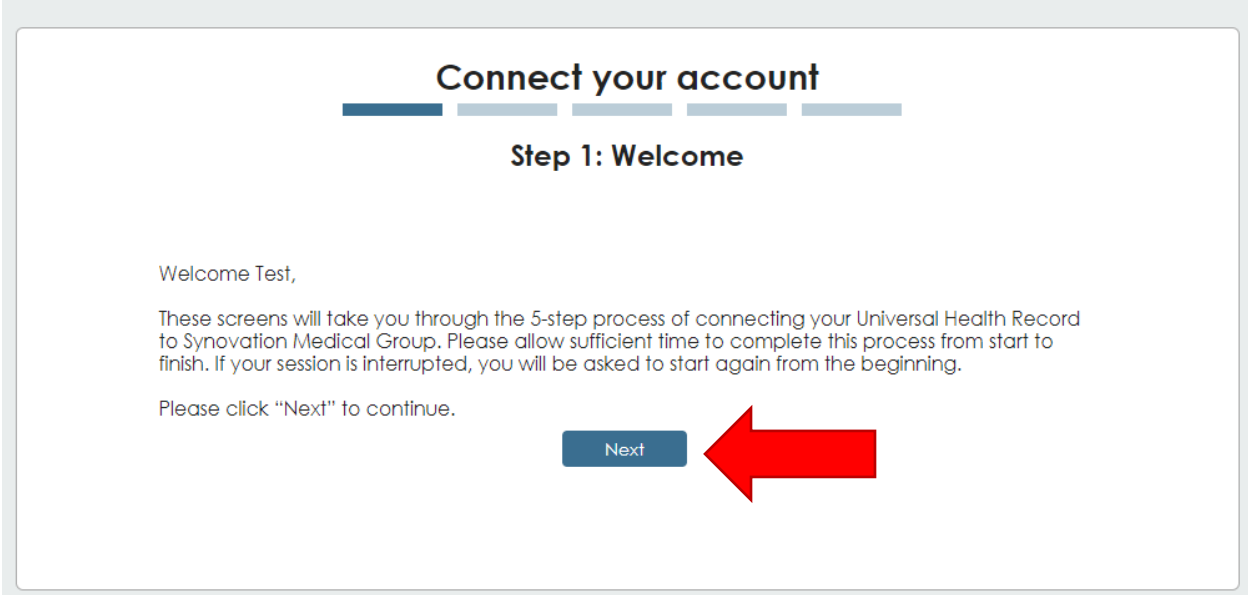

**6.** Review the terms of service and then click on I accept

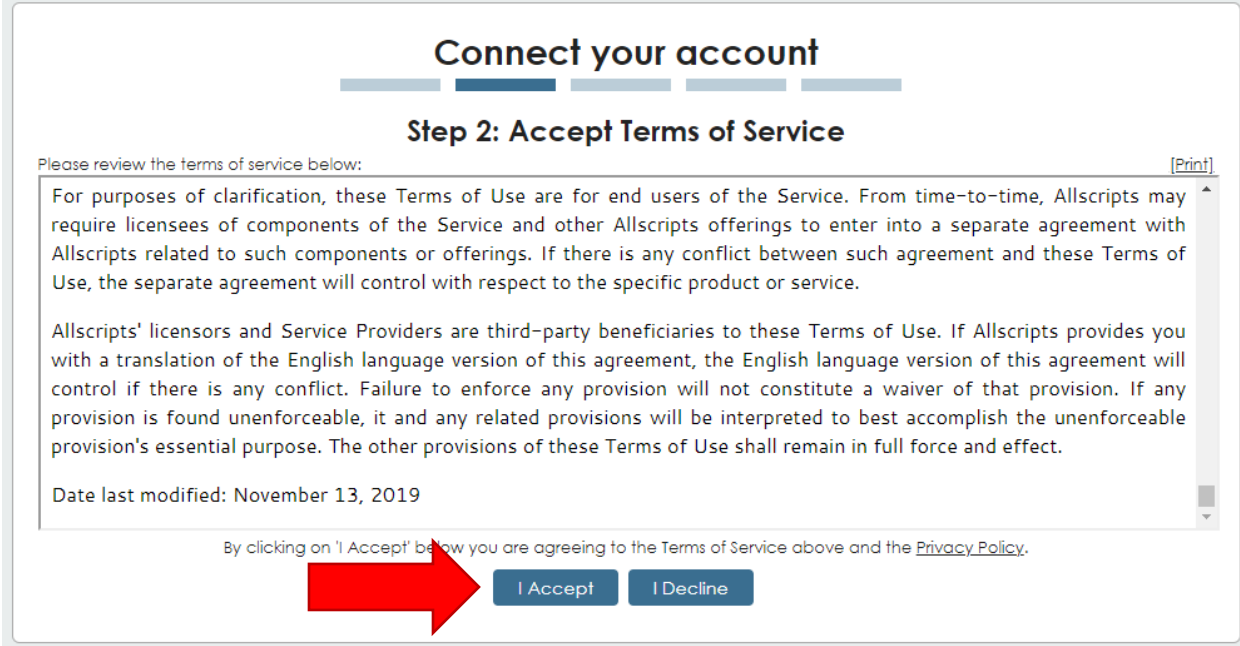

**7.** Your invite code is your birth year ex. 1946, type in your birthyear and then click next

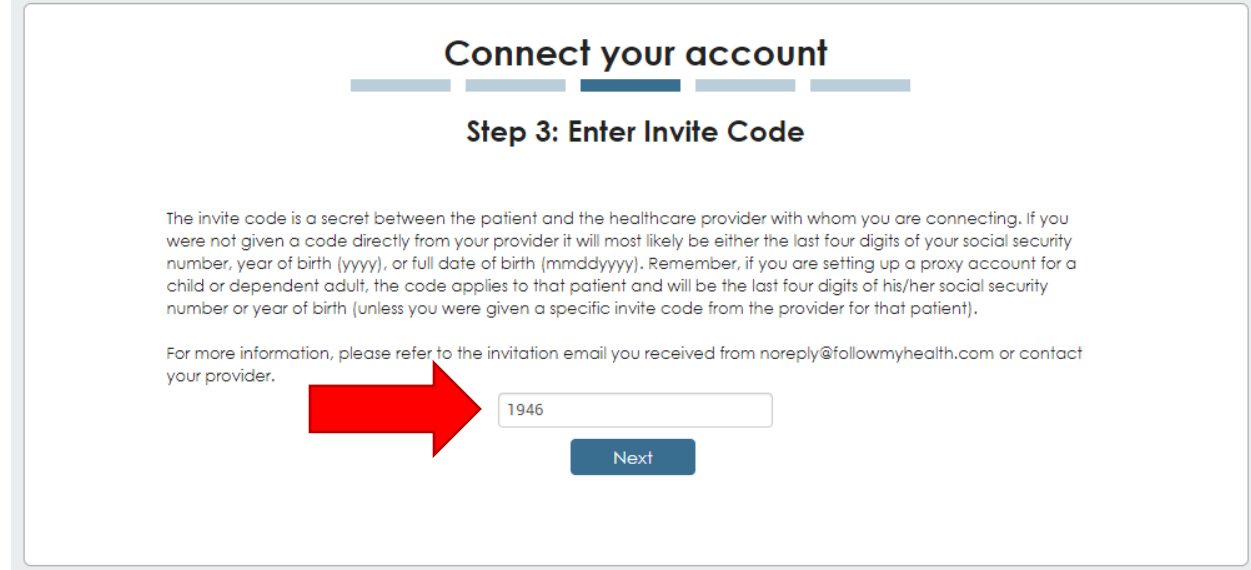

**8.** Review the request for access and then click on I accept

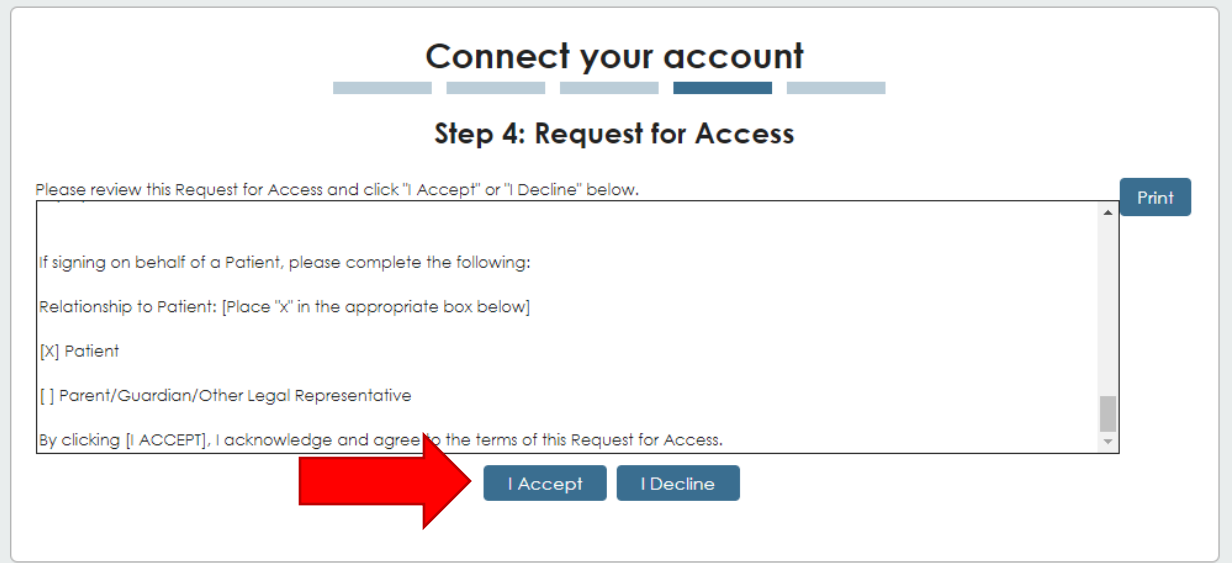

**9.** Please wait a moment while your record is uploaded

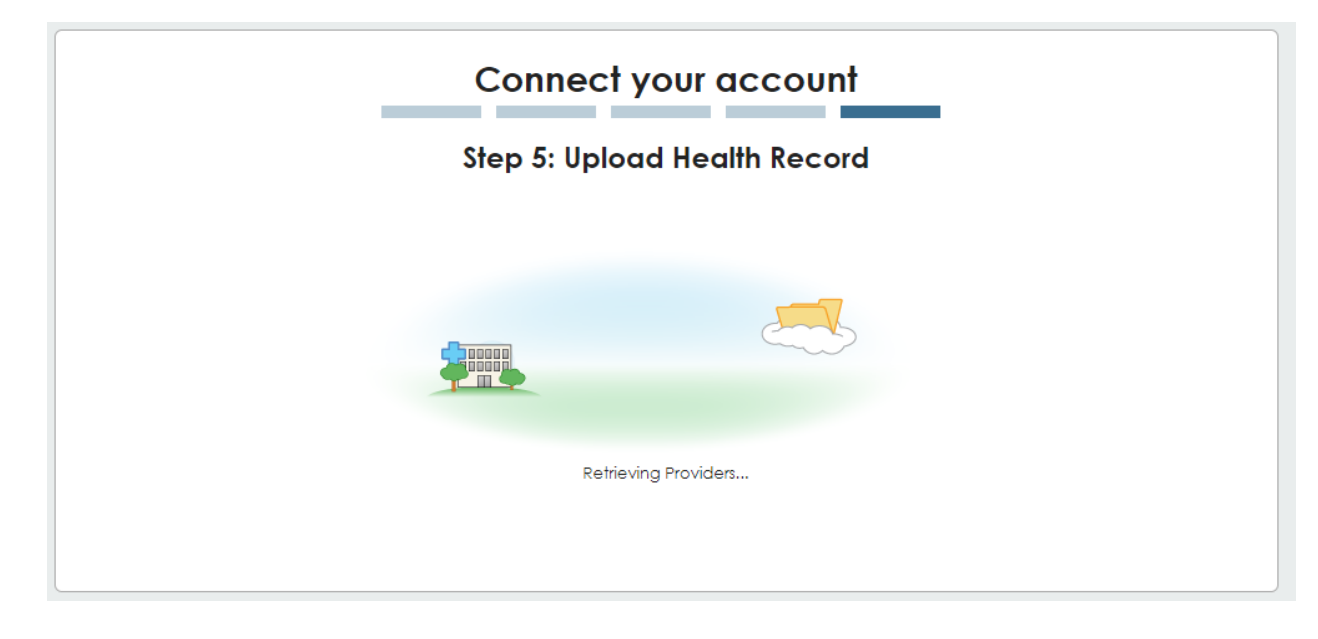

**10.** You will then be sent to the homepage of your portal

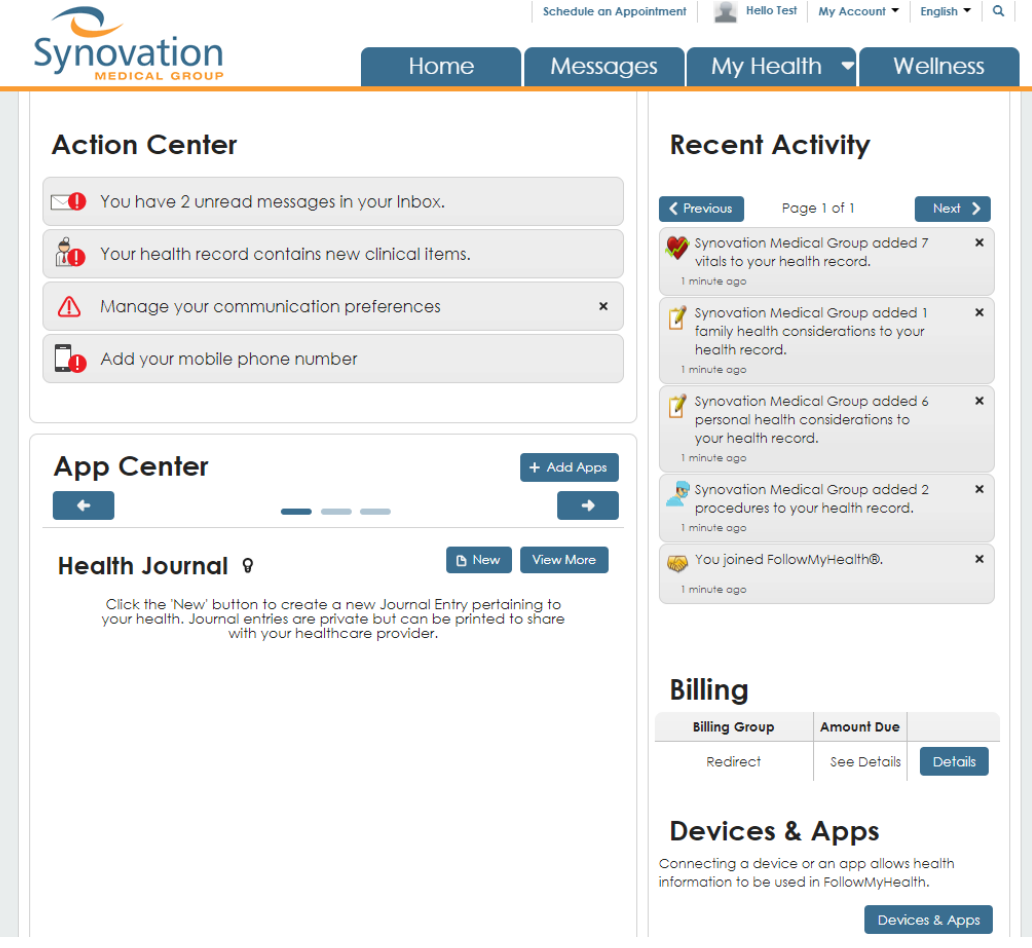

## Using the portal

Now that you have successfully logged into the portal, you will want to know how to message your provider

**Please note:** Your portal homepage is a basic summary of your chart. Please contact the Medical Records Department directly at 626-696-1490 if you need a copy of your patient charts.

**1.** If you want to message your provider, please click on "messages" on the top of the page.

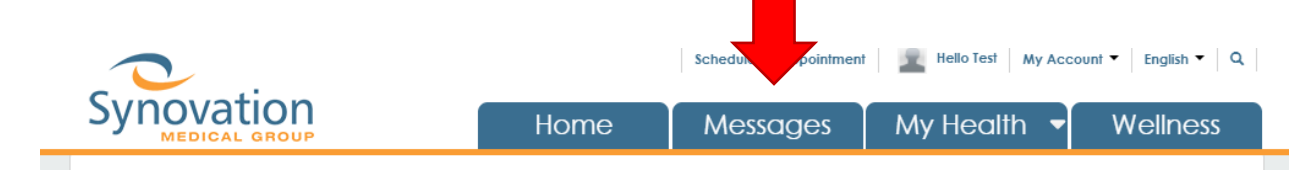

**2.** Once you are in the messages page, click on the compose button

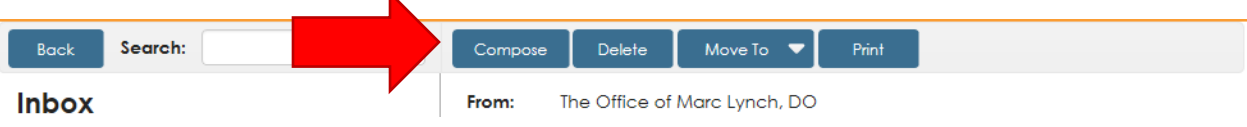

**3.** A pop up will appear, you will need to click on your provider and then click continue

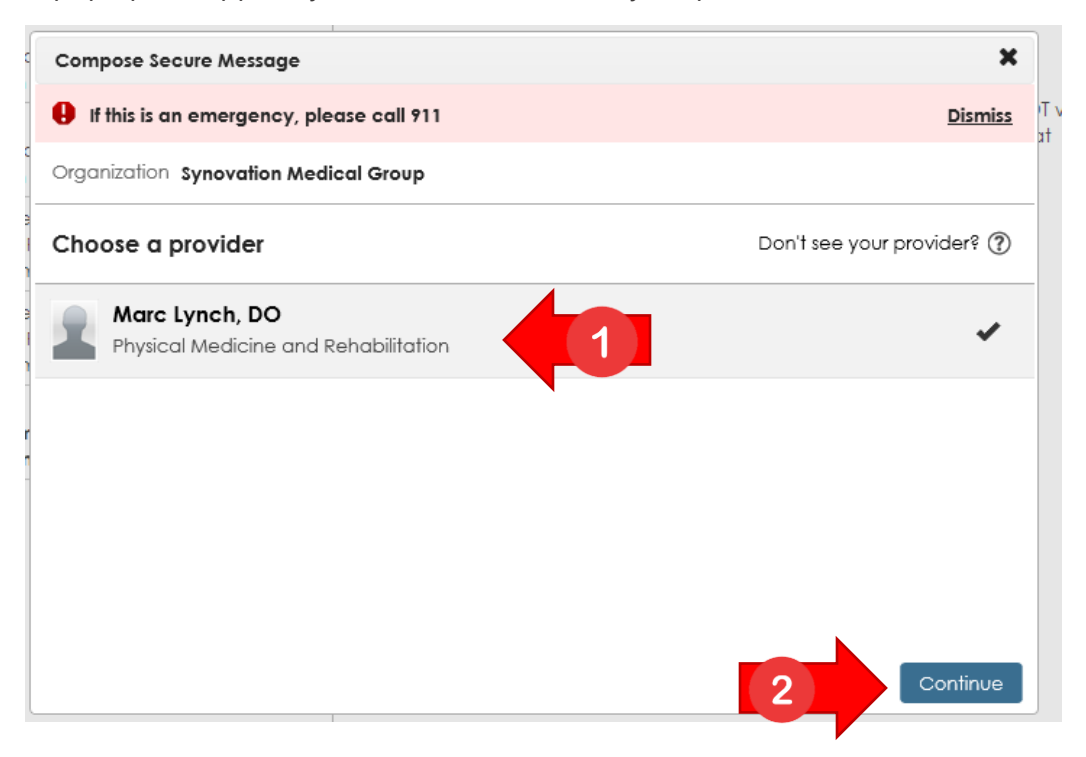

**4.** Type your message and then click send, your message will then be sent to your provider.

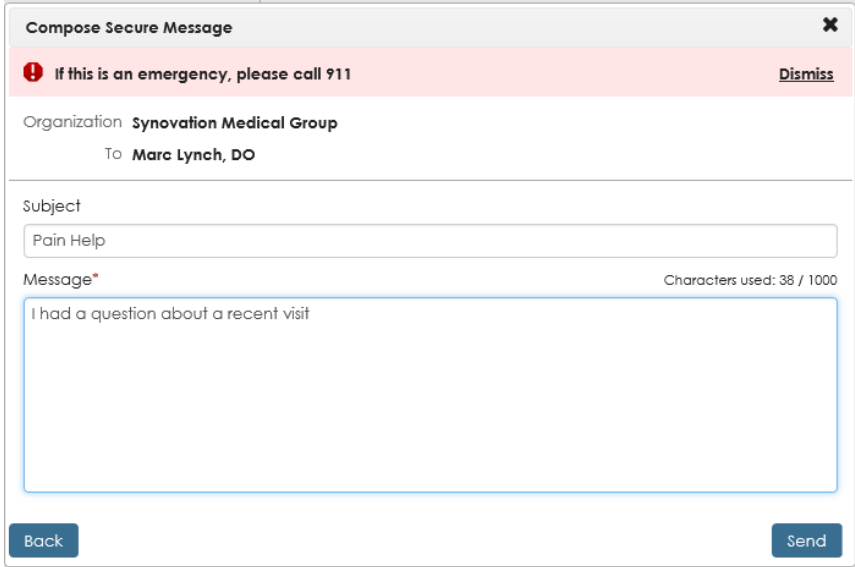

**5.** If you wish to request an appointment, click on "schedule an appointment" on the top of the page

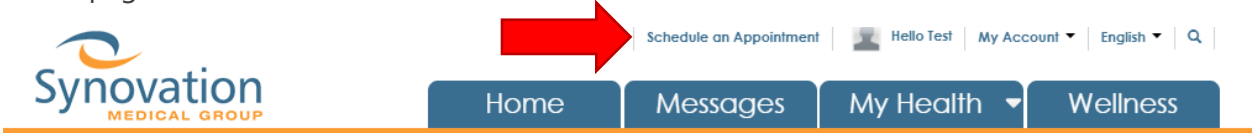

**6.** Since this is a request, click on other and then click on continue

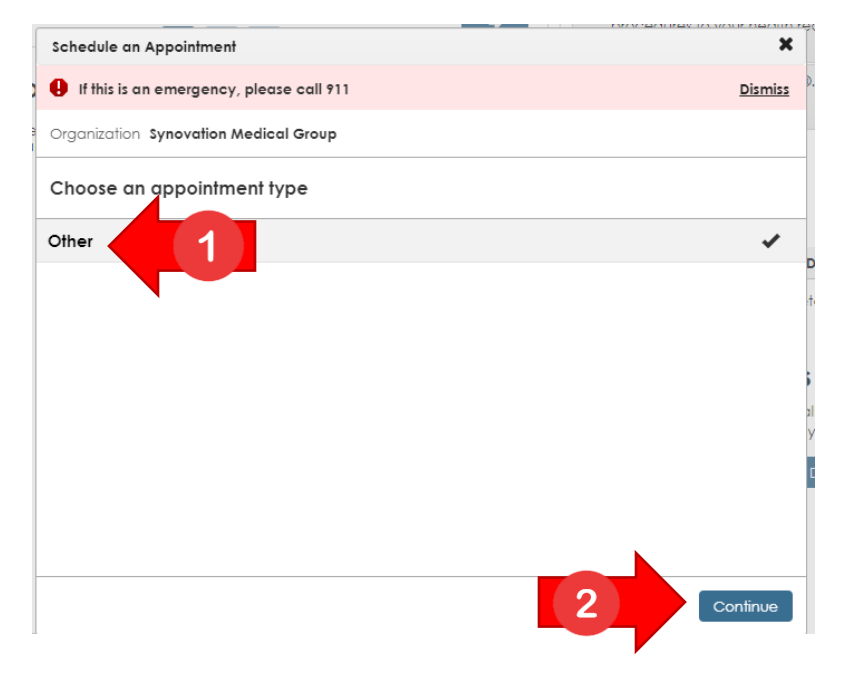

**7.** Select your provider and then select when you want to be seen and which days. When you are done, click on save time preference

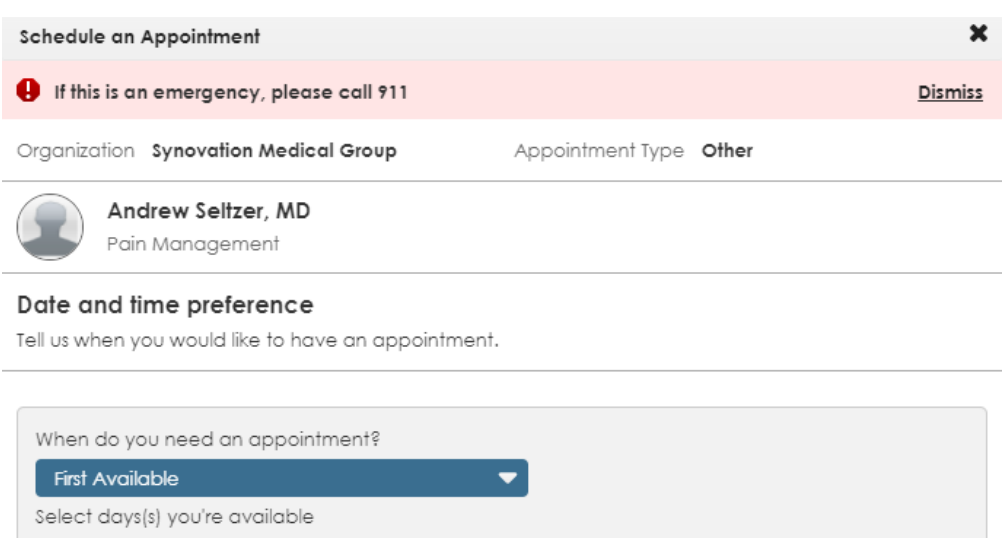

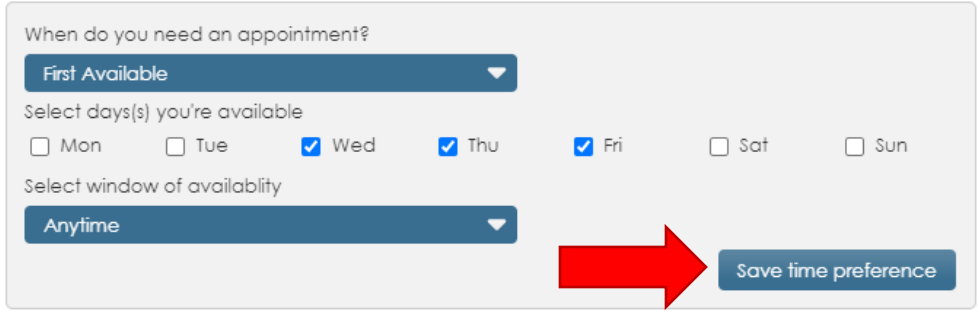

#### **8.** Your time preferences will be saved, click on the continue button

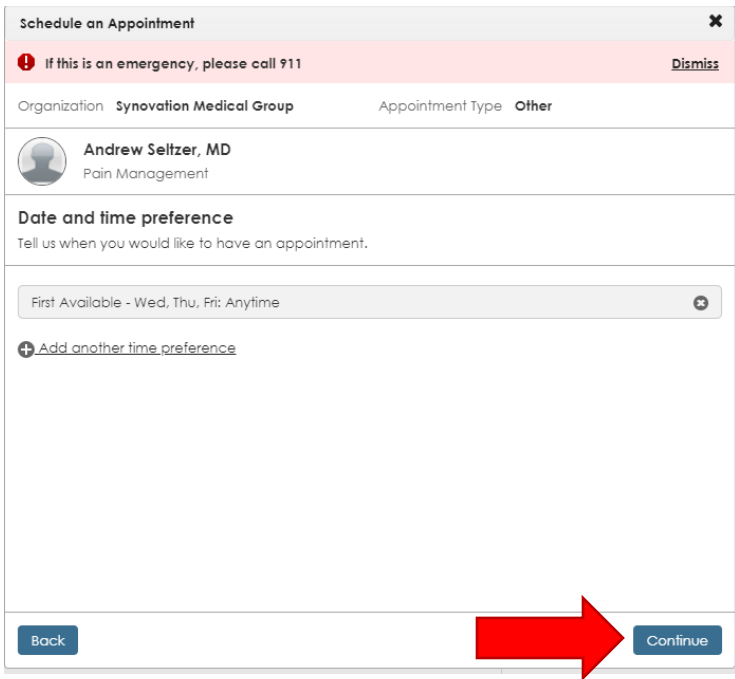

**9.** Type your reason for the appointment and then click on schedule your appointment

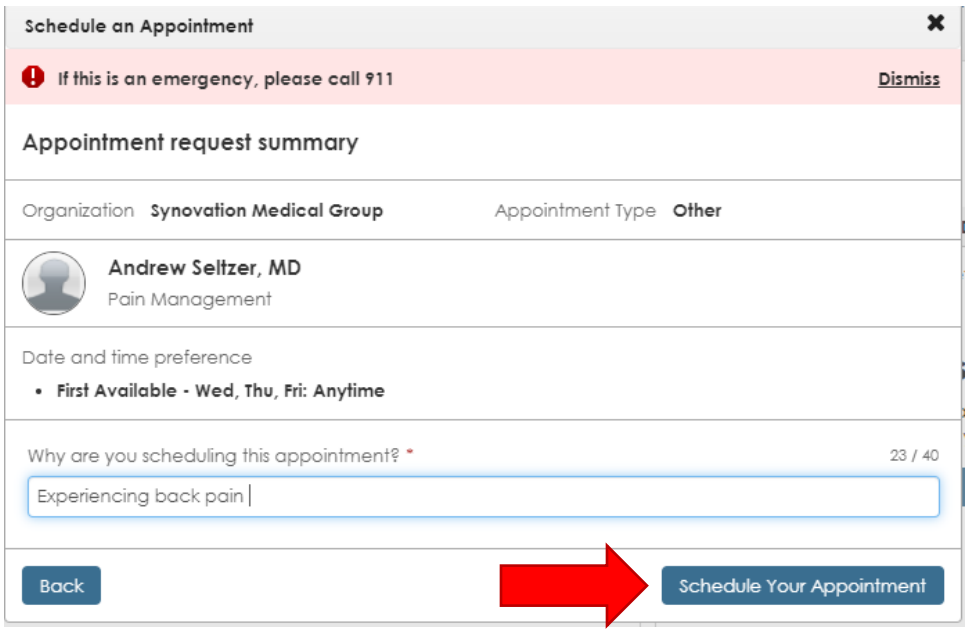

**10.** Your request will be submitted to our call center which will then reach out to you to confirm your appointment with you.

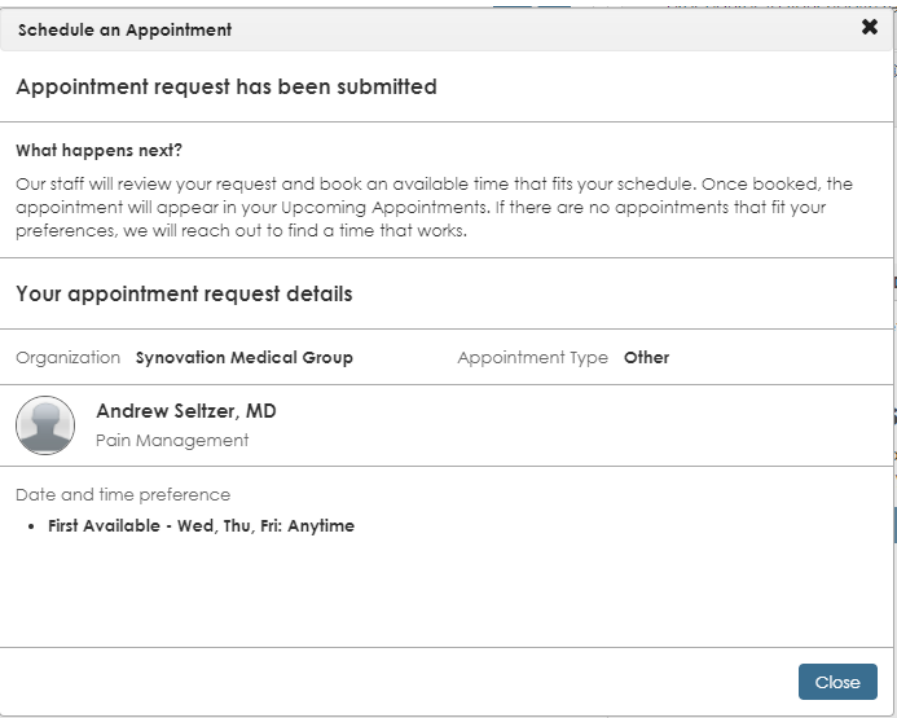

### Logging into the portal (After account has been made)

Now that your account has successfully been created, you can now log into the portal whenever you need to.

**1.** To access the portal please bookmark or type in this link: [https://synovationmedicalgroup.followmyhealth.com](https://synovationmedicalgroup.followmyhealth.com/)

Once you reach the login page, type in your username and password and then click sign in

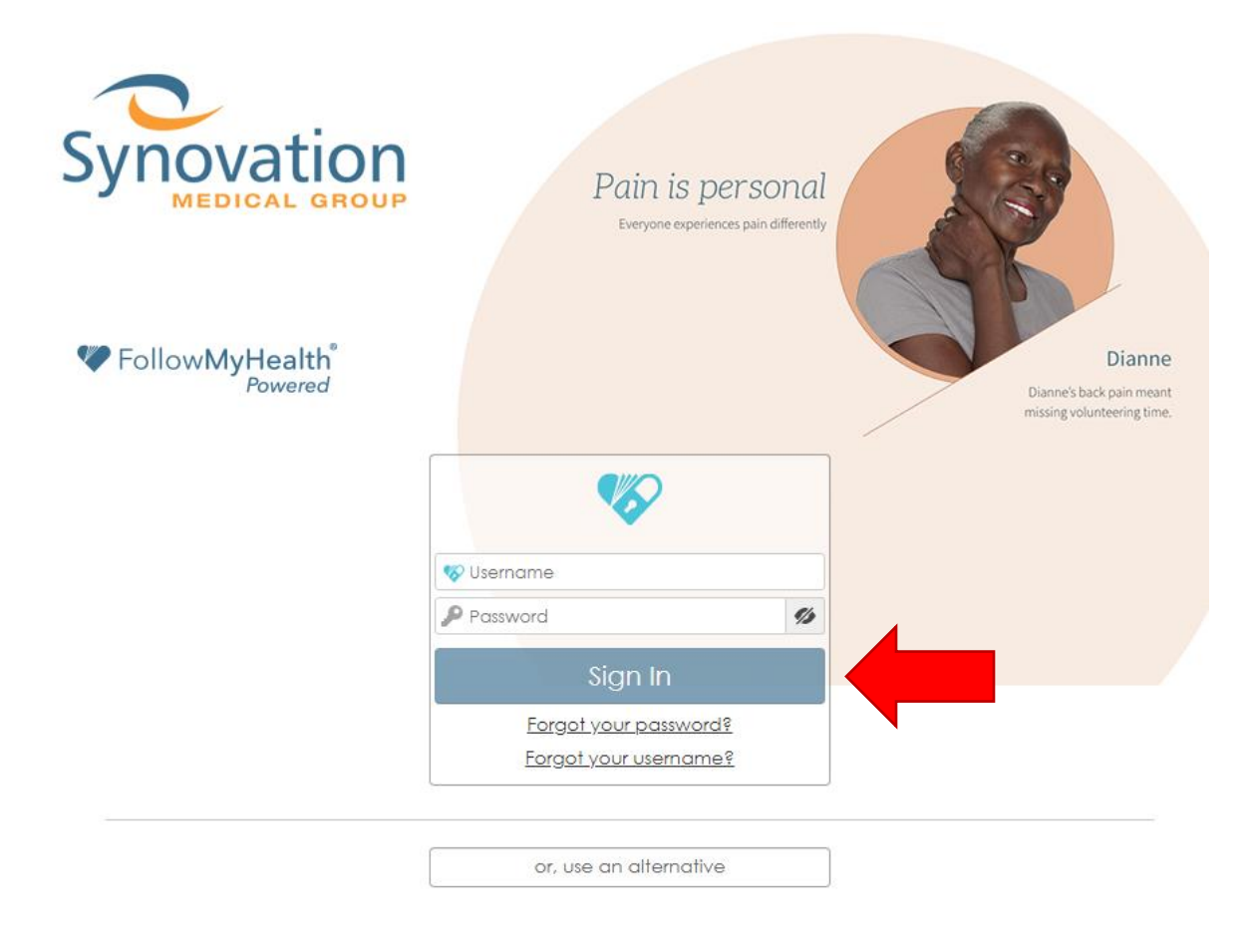

**2.** You can also access the portal by going to our website: synovationmedicalgroup.com and clicking on the patient portal tab on the top of our page and then clicking on the already signed up button on the page that loads.

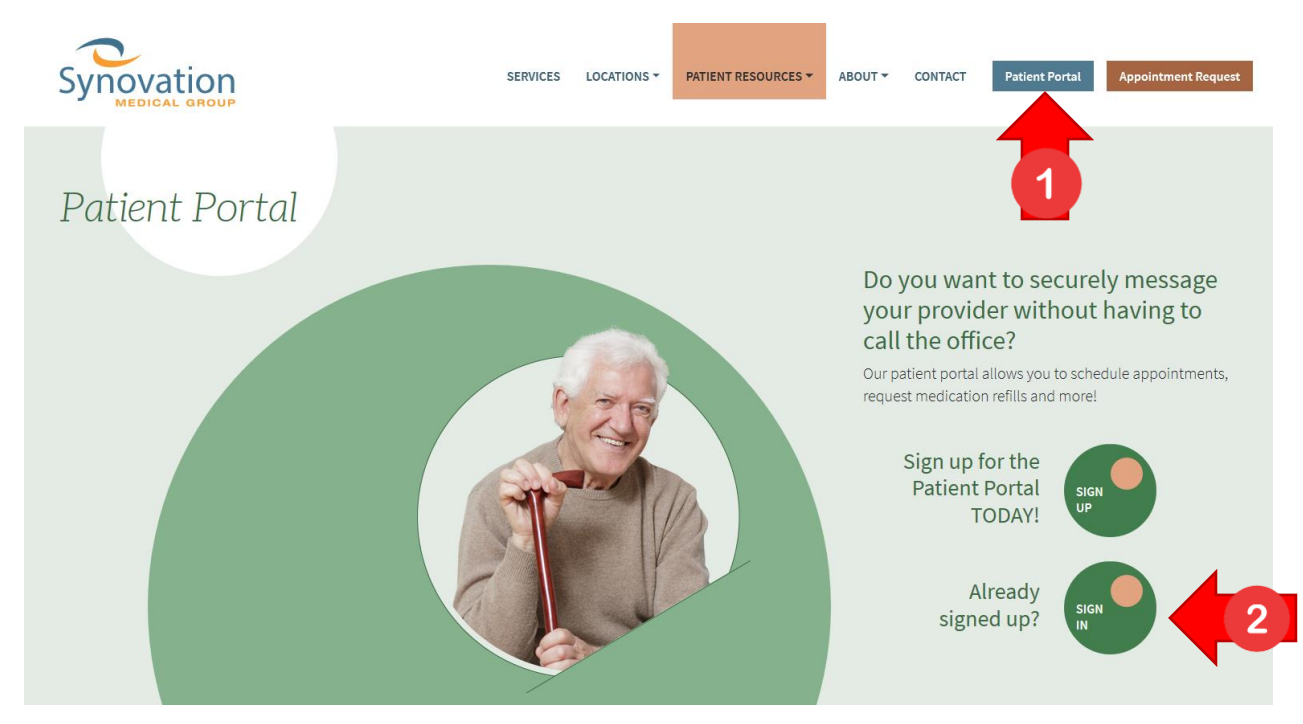

- **3.** We invite you to download the Follow My Health app for your cellphone as well. Search for the Follow My Heath app on the iOS App Store or Google Play Store
- iOS:<https://apps.apple.com/us/app/followmyhealth-mobile/id502147249>

Android:<https://play.google.com/store/apps/details?id=com.jardogs.fmhmobile&hl=en>

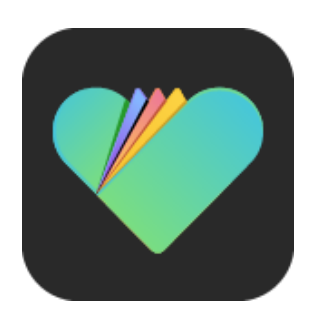